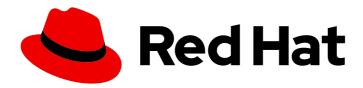

# Red Hat Process Automation Manager 7.7

Deploying a Red Hat Process Automation Manager environment on Red Hat OpenShift Container Platform using Operators

Red Hat Process Automation Manager 7.7 Deploying a Red Hat Process Automation Manager environment on Red Hat OpenShift Container Platform using Operators

Red Hat Customer Content Services brms-docs@redhat.com

# **Legal Notice**

Copyright © 2022 Red Hat, Inc.

The text of and illustrations in this document are licensed by Red Hat under a Creative Commons Attribution–Share Alike 3.0 Unported license ("CC-BY-SA"). An explanation of CC-BY-SA is available at

http://creativecommons.org/licenses/by-sa/3.0/

. In accordance with CC-BY-SA, if you distribute this document or an adaptation of it, you must provide the URL for the original version.

Red Hat, as the licensor of this document, waives the right to enforce, and agrees not to assert, Section 4d of CC-BY-SA to the fullest extent permitted by applicable law.

Red Hat, Red Hat Enterprise Linux, the Shadowman logo, the Red Hat logo, JBoss, OpenShift, Fedora, the Infinity logo, and RHCE are trademarks of Red Hat, Inc., registered in the United States and other countries.

Linux ® is the registered trademark of Linus Torvalds in the United States and other countries.

Java <sup>®</sup> is a registered trademark of Oracle and/or its affiliates.

XFS <sup>®</sup> is a trademark of Silicon Graphics International Corp. or its subsidiaries in the United States and/or other countries.

MySQL ® is a registered trademark of MySQL AB in the United States, the European Union and other countries.

Node.js ® is an official trademark of Joyent. Red Hat is not formally related to or endorsed by the official Joyent Node.js open source or commercial project.

The OpenStack <sup>®</sup> Word Mark and OpenStack logo are either registered trademarks/service marks or trademarks/service marks of the OpenStack Foundation, in the United States and other countries and are used with the OpenStack Foundation's permission. We are not affiliated with, endorsed or sponsored by the OpenStack Foundation, or the OpenStack community.

All other trademarks are the property of their respective owners.

### **Abstract**

This document describes how to deploy a Red Hat Process Automation Manager 7.7 environment on Red Hat OpenShift Container Platform using Operators.

# **Table of Contents**

| PREFACE                                                                                               | 3   |
|----------------------------------------------------------------------------------------------------|-----|
| CHAPTER 1. OVERVIEW OF RED HAT PROCESS AUTOMATION MANAGER ON RED HAT OPENSHIFT                        | 4   |
| CONTAINER PLATFORM                                                                                    | 4   |
| CHAPTER 2. PREPARING TO DEPLOY RED HAT PROCESS AUTOMATION MANAGER IN YOUR OPENSHIFT                   | Т   |
| ENVIRONMENT                                                                                           | 5   |
| 2.1. ENSURING YOUR ENVIRONMENT IS AUTHENTICATED TO THE RED HAT REGISTRY                               | 5   |
| 2.2. CREATING THE SECRETS FOR KIE SERVER                                                              | 5   |
| 2.3. CREATING THE SECRETS FOR BUSINESS CENTRAL                                                        | 6   |
| 2.4. CREATING THE SECRETS FOR THE AMQ BROKER CONNECTION                                               | 7   |
| 2.5. CREATING THE SECRETS FOR SMART ROUTER                                                            | 7   |
| 2.6. BUILDING A CUSTOM KIE SERVER EXTENSION IMAGE FOR AN EXTERNAL DATABASE                            | 8   |
| 2.7. PROVISIONING PERSISTENT VOLUMES WITH READWRITEMANY ACCESS MODE USING NFS                         | 10  |
| 2.8. PREPARING FOR DEPLOYMENT IN A RESTRICTED NETWORK                                                 | 10  |
| 2.9. PREPARING A MAVEN MIRROR REPOSITORY FOR OFFLINE USE                                              | 10  |
| CHAPTER 3. DEPLOYMENT AND MANAGEMENT OF A RED HAT PROCESS AUTOMATION MANAGER                          |     |
| ENVIRONMENT USING OPENSHIFT OPERATORS                                                                 | 13  |
| 3.1. SUBSCRIBING TO THE BUSINESS AUTOMATION OPERATOR                                                  | 13  |
| 3.2. DEPLOYING A RED HAT PROCESS AUTOMATION MANAGER ENVIRONMENT USING THE OPERATOR                    | 1.4 |
|                                                                                                    | 14  |
| 3.2.1. Starting the deployment of a Red Hat Process Automation Manager environment using the Business | 14  |
| Automation operator                                                                                   |     |
| 3.2.2. Setting the basic configuration of the environment                                             | 14  |
| 3.2.3. Setting the security configuration of the environment                                          | 16  |
| 3.2.4. Setting the Business Central configuration of the environment                                  | 18  |
| 3.2.5. Setting custom KIE Server configuration of the environment                                     | 21  |
| 3                                                                                                    | 26  |
| 3.3. MODIFYING AN ENVIRONMENT THAT IS DEPLOYED USING OPERATORS                                        | 27  |
| 3.4. JVM CONFIGURATION PARAMETERS                                                                     | 28  |
| APPENDIX A. VERSIONING INFORMATION                                                                    | 31  |

# **PREFACE**

As a system engineer, you can deploy a Red Hat Process Automation Manager environment on Red Hat OpenShift Container Platform to provide an infrastructure to develop or execute processes and other business assets. You can use OpenShift Operators to deploy the environment defined in a structured YAML file and to maintain and modify this environment as necessary.

### **Prerequisites**

- A Red Hat OpenShift Container Platform environment is available. The Operator is supported on Red Hat OpenShift Container Platform version 4.1, 4.2, and 4.3.
- At least four gigabytes of memory are available in the OpenShift environment.
- The OpenShift project for the deployment is created.
- You are logged in to the project using the OpenShift web console.
- Dynamic persistent volume (PV) provisioning is enabled. Alternatively, if dynamic PV provisioning is not enabled, enough persistent volumes must be available. By default, the deployed components require the following PV sizes:
  - Each KIE Server deployment by default requires one 1Gi PV for the database. You can change the database PV size. You can deploy multiple KIE Servers; each requires a separate database PV. This requirement does not apply if you use an external database server.
  - By default, Business Central requires one 1Gi PV. You can change the PV size for Business Central persistent storage.
  - Business Central Monitoring requires one 64Mi PV.
  - Smart Router requires one 64Mi PV.
- If you intend to scale any of the Business Central or Business Central Monitoring pods, your
  OpenShift environment supports persistent volumes with **ReadWriteMany** mode. If your
  environment does not support this mode, you can use NFS to provision the volumes. For
  information about access mode support in OpenShift public and dedicated clouds, see Access
  Modes.

# CHAPTER 1. OVERVIEW OF RED HAT PROCESS AUTOMATION MANAGER ON RED HAT OPENSHIFT CONTAINER PLATFORM

You can deploy Red Hat Process Automation Manager into a Red Hat OpenShift Container Platform environment.

In this solution, components of Red Hat Process Automation Manager are deployed as separate OpenShift pods. You can scale each of the pods up and down individually to provide as few or as many containers as required for a particular component. You can use standard OpenShift methods to manage the pods and balance the load.

The following key components of Red Hat Process Automation Manager are available on OpenShift:

• KIE Server, also known as *Execution Server*, is the infrastructure element that runs decision services, process applications, and other deployable assets (collectively referred to as *services*). All logic of the services runs on execution servers.

A database server is normally required for KIE Server. You can provide a database server in another OpenShift pod or configure an execution server on OpenShift to use any other database server. Alternatively, KIE Server can use an H2 database; in this case, you cannot scale the pod.

In some templates, you can scale up a KIE Server pod to provide as many copies as required, running on the same host or different hosts. As you scale a pod up or down, all of its copies use the same database server and run the same services. OpenShift provides load balancing and a request can be handled by any of the pods.

You can deploy a separate KIE Server pod to run a different group of services. That pod can also be scaled up or down. You can have as many separate replicated KIE Server pods as required.

- Business Central is a web-based interactive environment used for authoring services. It also
  provides a management and monitoring console. You can use Business Central to develop
  services and deploy them to KIE Servers. You can also use Business Central to monitor the
  execution of processes.
  - Business Central is a centralized application. However, you can configure it for high availability, where multiple pods run and share the same data.
  - Business Central includes a Git repository that holds the source for the services that you develop on it. It also includes a built-in Maven repository. Depending on configuration, Business Central can place the compiled services (KJAR files) into the built-in Maven repository or (if configured) into an external Maven repository.
- Business Central Monitoring is a web-based management and monitoring console. It can
  manage the deployment of services to KIE Servers and provide monitoring information, but
  does not include authoring capabilities. You can use this component to manage staging and
  production environments.
- Smart Router is an optional layer between KIE Servers and other components that interact with them. When your environment includes many services running on different KIE Servers, Smart Router provides a single endpoint to all client applications. A client application can make a REST API call that requires any service. Smart Router automatically calls the KIE Server that can process a particular request.

You can arrange these and other components into various environment configurations within OpenShift.

# CHAPTER 2. PREPARING TO DEPLOY RED HAT PROCESS AUTOMATION MANAGER IN YOUR OPENSHIFT ENVIRONMENT

Before deploying Red Hat Process Automation Manager in your OpenShift environment, you must complete several tasks. You do not need to repeat these tasks if you want to deploy additional images, for example, for new versions of processes or for other processes.

# 2.1. ENSURING YOUR ENVIRONMENT IS AUTHENTICATED TO THE RED HAT REGISTRY

To deploy Red Hat Process Automation Manager components of Red Hat OpenShift Container Platform, you must ensure that OpenShift can download the correct images from the Red Hat registry.

OpenShift must be configured to authenticate with the Red Hat registry using your service account user name and password. This configuration is specific for a namespace, and if operators work, the configuration is already completed for the **openshift** namespace.

However, if the image streams for Red Hat Process Automation Manager are not found in the **openshift** namespace or if the operator is configured to update Red Hat Process Automation Manager to a new version automatically, the operator needs to download images into the namespace of your project. You must complete the authentication configuration for this namespace.

#### **Procedure**

- 1. Ensure you are logged in to OpenShift with the **oc** command and that your project is active.
- Complete the steps documented in Registry Service Accounts for Shared Environments. You
  must log in to Red Hat Customer Portal to access the document and to complete the steps to
  create a registry service account.
- 3. Select the **OpenShift Secret** tab and click the link under **Download secret** to download the YAMI secret file.
- 4. View the downloaded file and note the name that is listed in the **name:** entry.
- 5. Run the following commands:

```
oc create -f <file_name>.yaml
oc secrets link default <secret_name> --for=pull
oc secrets link builder <secret_name> --for=pull
```

Replace <file\_name> with the name of the downloaded file and <secret\_name> with the name that is listed in the name: entry of the file.

# 2.2. CREATING THE SECRETS FOR KIE SERVER

OpenShift uses objects called *secrets* to hold sensitive information such as passwords or keystores. For more information about OpenShift secrets, see What is a secret in the OpenShift documentation.

In order to provide HTTPS access, KIE Server uses an SSL certificate. The deployment can create a sample secret automatically. However, in production environments you must create an SSL certificate for KIE Server and provide it to your OpenShift environment as a secret.

#### **Procedure**

 Generate an SSL keystore with a private and public key for SSL encryption for KIE Server. For more information on how to create a keystore with self-signed or purchased SSL certificates, see Generate a SSL Encryption Key and Certificate.

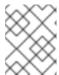

#### NOTE

In a production environment, generate a valid signed certificate that matches the expected URL for KIE Server.

- 2. Save the keystore in a file named keystore.jks.
- 3. Record the name of the certificate. The default value for this name in Red Hat Process Automation Manager configuration is **jboss**.
- 4. Record the password of the keystore file. The default value for this name in Red Hat Process Automation Manager configuration is **mykeystorepass**.
- 5. Use the **oc** command to generate a secret named **kieserver-app-secret** from the new keystore file:

\$ oc create secret generic kieserver-app-secret --from-file=keystore.jks

# 2.3. CREATING THE SECRETS FOR BUSINESS CENTRAL

In order to provide HTTPS access, Business Central uses an SSL certificate. The deployment can create a sample secret automatically. However, in production environments you must create an SSL certificate for Business Central and provide it to your OpenShift environment as a secret.

Do not use the same certificate and keystore for Business Central and KIE Server.

#### Procedure

 Generate an SSL keystore with a private and public key for SSL encryption for Business Central.
 For more information on how to create a keystore with self-signed or purchased SSL certificates, see Generate a SSL Encryption Key and Certificate.

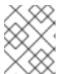

#### **NOTE**

In a production environment, generate a valid signed certificate that matches the expected URL for Business Central.

- 2. Save the keystore in a file named keystore.jks.
- 3. Record the name of the certificate. The default value for this name in Red Hat Process Automation Manager configuration is **jboss**.
- 4. Record the password of the keystore file. The default value for this name in Red Hat Process Automation Manager configuration is **mykeystorepass**.
- 5. Use the **oc** command to generate a secret named **businesscentral-app-secret** from the new keystore file:

\$ oc create secret generic businesscentral-app-secret --from-file=keystore.jks

# 2.4. CREATING THE SECRETS FOR THE AMQ BROKER CONNECTION

If you want to connect any KIE Server to an AMQ broker and to use SSL for the AMQ broker connection, you must create an SSL certificate for the connection and provide it to your OpenShift environment as a secret.

#### **Procedure**

 Generate an SSL keystore with a private and public key for SSL encryption for the AMQ broker connection. For more information on how to create a keystore with self-signed or purchased SSL certificates, see Generate a SSL Encryption Key and Certificate.

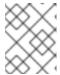

#### NOTE

In a production environment, generate a valid signed certificate that matches the expected URL for the AMQ broker connection.

- 2. Save the keystore in a file named **keystore.jks**.
- 3. Record the name of the certificate. The default value for this name in Red Hat Process Automation Manager configuration is **jboss**.
- 4. Record the password of the keystore file. The default value for this name in Red Hat Process Automation Manager configuration is **mykeystorepass**.
- 5. Use the **oc** command to generate a secret named **broker-app-secret** from the new keystore file:

\$ oc create secret generic broker-app-secret --from-file=keystore.jks

#### 2.5. CREATING THE SECRETS FOR SMART ROUTER

In order to provide HTTPS access, Smart Router uses an SSL certificate. The deployment can create a sample secret automatically. However, in production environments you must create an SSL certificate for Smart Router and provide it to your OpenShift environment as a secret.

Do not use the same certificate and keystore for Smart Router as the ones used for KIE Server or Business Central.

#### Procedure

Generate an SSL keystore with a private and public key for SSL encryption for Smart Router.
 For more information on how to create a keystore with self-signed or purchased SSL certificates, see Generate a SSL Encryption Key and Certificate.

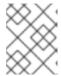

#### NOTE

In a production environment, generate a valid signed certificate that matches the expected URL for Smart Router.

- 2. Save the keystore in a file named keystore.jks.
- 3. Record the name of the certificate. The default value for this name in Red Hat Process Automation Manager configuration is **jboss**.
- 4. Record the password of the keystore file. The default value for this name in Red Hat Process Automation Manager configuration is **mykeystorepass**.
- 5. Use the **oc** command to generate a secret named **smartrouter-app-secret** from the new keystore file:

\$ oc create secret generic smartrouter-app-secret --from-file=keystore.jks

# 2.6. BUILDING A CUSTOM KIE SERVER EXTENSION IMAGE FOR AN EXTERNAL DATABASE

If you want to use an external database server for a KIE Server and the database server is not a MySQL or PostgreSQL server, you must build a custom KIE Server extension image with drivers for this server before deploying your environment.

Complete the steps in this build procedure to provide drivers for any of the following database servers:

- Microsoft SQL Server
- MariaDB
- IBM DB2
- Oracle Database
- Sybase

For the supported versions of the database servers, see Red Hat Process Automation Manager 7 Supported Configurations.

The build procedure creates a custom extension image that extends the existing KIE Server image. You must import this custom extension image into your OpenShift environment and then reference it in the **EXTENSIONS IMAGE** parameter.

#### **Prerequisites**

- You are logged in to your OpenShift environment using the **oc** command. Your OpenShift user must have the **registry-editor** role.
- For Oracle Database or Sybase, you downloaded the JDBC driver from the database server vendor.
- You have installed the following required software:
  - Docker
  - Cekit version 3.2
  - The following libraries and extensions for Cekit:
    - odcs-client, provided by the python3-odcs-client package or similar package

- docker, provided by the python3-docker package or similar package
- docker-squash, provided by the python3-docker-squash package or similar package
- **behave**, provided by the **python3-behave** package or similar package
- **s2i**, provided by the **source-to-image** package or similar package

#### **Procedure**

- 1. For IBM DB2, Oracle Database, or Sybase, provide the JDBC driver JAR file in a local directory.
- 2. Download the **rhpam-7.7.0-openshift-templates.zip** product deliverable file from the Software Downloads page of the Red Hat Customer Portal.
- 3. Unzip the file and, using the command line, change to the **templates/contrib/jdbc** directory of the unzipped file. This directory contains the source code for the custom build.
- 4. Run one of the following commands, depending on the database server type:
  - For Microsoft SQL Server:
    - make build mssql
  - For MariaDB:
    - make build mariadb
  - For IBM DB2:
    - make build db2
  - For Oracle Database:
    - make build oracle artifact=/tmp/ojdbc7.jar version=7.0

In this command, replace /tmp/ojdbc7.jar with the path name of the downloaded Oracle Database driver and 7.0 with the version of the driver.

- For Sybase:
  - make build sybase artifact=/tmp/jconn4-16.0\_PL05.jar version=16.0\_PL05

In this command, replace /tmp/jconn4-16.0\_PL05.jar with the path name of the downloaded Sybase driver and 16.0\_PL05 with the version of the driver.

- 5. Run the following command to list the Docker images that are available locally:
  - docker images

Note the name of the image that was built, for example, **jboss-kie-db2-extension-openshift-image**, and the version tag of the image, for example, **11.1.4.4** (not the **latest** tag).

6. Access the registry of your OpenShift environment directly and push the image to the registry. Depending on your user permissions, you can push the image into the **openshift** namespace or

into a project namespace. For instructions about accessing the registry and pushing the images, see Accessing registry directly from the cluster in the Red Hat OpenShift Container Platform product documentation.

- 7. When configuring your KIE Server deployment with a template that supports an external database server, set the following parameters:
  - **Drivers Extension Image (EXTENSIONS\_IMAGE)**: The ImageStreamTag definition of the extension image, for example, **jboss-kie-db2-extension-openshift-image:11.1.4.4**
  - Drivers ImageStream Namespace (EXTENSIONS\_IMAGE\_NAMESPACE): The
    namespace to which you uploaded the extension image, for example, openshift or your
    project namespace.

# 2.7. PROVISIONING PERSISTENT VOLUMES WITH READWRITEMANY ACCESS MODE USING NFS

If you want to deploy Business Central Monitoring or high-availability Business Central, your environment must provision persistent volumes with **ReadWriteMany** access mode.

If your configuration requires provisioning persistent volumes with **ReadWriteMany** access mode but your environment does not support such provisioning, use NFS to provision the volumes. Otherwise, skip this procedure.

#### **Procedure**

Deploy an NFS server and provision the persistent volumes using NFS. For information about provisioning persistent volumes using NFS, see the "Persistent storage using NFS" section of the OpenShift Container Platform 4.3 Storage guide.

#### 2.8. PREPARING FOR DEPLOYMENT IN A RESTRICTED NETWORK

You can deploy Red Hat Process Automation Manager in a restricted network that is not connected to the public Internet. For instructions about operator deployment in a restricted network, see Using Operator Lifecycle Manager on restricted networks in Red Hat OpenShift Container Platform documentation.

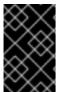

#### **IMPORTANT**

In Red Hat Process Automation Manager 7.7, deployment on restricted networks is for Technology Preview only. For more information on Red Hat Technology Preview features, see Technology Preview Features Scope.

In order to use a deployment that does not have outgoing access to the public Internet, you must also prepare a Maven repository with a mirror of all the necessary artifacts. For instructions about creating this repository, see Section 2.9, "Preparing a Maven mirror repository for offline use".

#### 2.9. PREPARING A MAVEN MIRROR REPOSITORY FOR OFFLINE USE

If your Red Hat OpenShift Container Platform environment does not have outgoing access to the public Internet, you must prepare a Maven repository with a mirror of all the necessary artifacts and make this repository available to your environment.

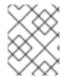

#### **NOTE**

You do not need to complete this procedure if your Red Hat OpenShift Container Platform environment is connected to the Internet.

#### **Prerequisites**

• A computer that has outgoing access to the public Internet is available.

#### **Procedure**

1. Configure a Maven release repository to which you have write access. The repository must allow read access without authentication and your OpenShift environment must have network access to this repository.

You can deploy a Nexus repository manager in the OpenShift environment. For instructions about setting up Nexus on OpenShift, see Setting up Nexus in the Red Hat OpenShift Container Platform 3.11 documentation. The documented procedure is applicable to Red Hat OpenShift Container Platform version 4. Use this repository as a separate mirror repository.

Alternatively, if you use a custom external repository (for example, Nexus) for your services, you can use the same repository as a mirror repository.

- 2. On the computer that has an outgoing connection to the public Internet, complete the following steps:
  - a. Download the **rhpam-7.7.0-offliner.zip** product deliverable file from the Software Downloads page of the Red Hat Customer Portal.
  - b. Extract the contents of the **rhpam-7.7.0-offliner.zip** file into any directory.
  - c. Change to the directory and enter the following command:
    - ./offline-repo-builder.sh offliner.txt

This command creates a **repository** subdirectory and downloads the necessary artifacts into this subdirectory.

If a message reports that some downloads have failed, run the same command again. If downloads fail again, contact Red Hat support.

- d. Upload all artifacts from the **repository** subdirectory to the Maven mirror repository that you prepared. You can use the Maven Repository Provisioner utility, available from the Maven repository tools Git repository, to upload the artifacts.
- 3. If you developed services outside Business Central and they have additional dependencies, add the dependencies to the mirror repository. If you developed the services as Maven projects, you can use the following steps to prepare these dependencies automatically. Complete the steps on the computer that has an outgoing connection to the public Internet.
  - a. Create a backup of the local Maven cache directory (~/.m2/repository) and then clear the directory.
  - b. Build the source of your projects using the **mvn clean install** command.
  - c. For every project, enter the following command to ensure that Maven downloads all runtime dependencies for all the artifacts generated by the project:

mvn -e -DskipTests dependency:go-offline -f /path/to/project/pom.xml --batch-mode - Djava.net.preferIPv4Stack=true

Replace /path/to/project/pom.xml with the correct path to the pom.xml file of the project.

d. Upload all artifacts from the local Maven cache directory (~/.m2/repository) to the Maven mirror repository that you prepared. You can use the Maven Repository Provisioner utility, available from the Maven repository tools Git repository, to upload the artifacts.

# CHAPTER 3. DEPLOYMENT AND MANAGEMENT OF A RED HAT PROCESS AUTOMATION MANAGER ENVIRONMENT USING OPENSHIFT OPERATORS

To deploy a Red Hat Process Automation Manager environment, the OpenShift Operator uses a YAML source that describes the environment. Red Hat Process Automation Manager provides an installer that you can use to form the YAML source and deploy the environment.

When the Business Automation operator deploys the environment, it creates a YAML description of the environment, and then ensures that the environment is consistent with the description at all times. You can edit the description to modify the environment.

You can remove the environment by deleting the operator application in Red Hat OpenShift Container Platform.

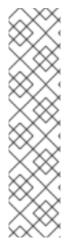

#### **NOTE**

When you remove an environment with a high-availability Business Central, the operator does not delete Persistent Volume Claims that were created as part of the JBoss Datagrid and JBoss AMQ StatefulSet creation. This behaviour is a part of Kubernetes design, as deletion of the Persistent Volume Claims could cause data loss. For more information about handling persistent volumes during deletion of a StatefulSet, see the Kubernetes documentation.

If you create a new environment using the same namespace and the same application name, the environment reuses the persistent volumes for increased performance.

To remove all data, you must delete the Persistent Volume Claims manually.

## 3.1. SUBSCRIBING TO THE BUSINESS AUTOMATION OPERATOR

To be able to deploy Red Hat Process Automation Manager using operators, you must subscribe to the Business Automation operator in OpenShift.

#### **Procedure**

- 1. Enter your project in the OpenShift Web cluster console.
- 2. In the OpenShift Web console navigation panel, select Catalog → OperatorHub or Operators → OperatorHub.
- 3. Search for **Business Automation**, select it and click **Install**.
- 4. On the **Create Operator Subscription** page, select your target namespace and approval strategy.
  - Optional: Set **Approval strategy** to **Automatic** to enable automatic operator updates. An operator update does not immediately update the product, but is required before you update the product. Configure automatic or manual product updates using the settings in every particular product deployment.
- 5. Click **Subscribe** to create a subscription.

# 3.2. DEPLOYING A RED HAT PROCESS AUTOMATION MANAGER ENVIRONMENT USING THE OPERATOR

After you subscribe to the Business Automation operator, you can use the installer wizard to configure and deploy a Red Hat Process Automation Manager environment.

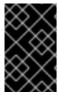

#### **IMPORTANT**

In Red Hat Process Automation Manager 7.7, the operator installer wizard is for Technology Preview only. For more information on Red Hat Technology Preview features, see Technology Preview Features Support Scope.

# 3.2.1. Starting the deployment of a Red Hat Process Automation Manager environment using the Business Automation operator

To start deploying a Red Hat Process Automation Manager environment using the Business Automation operator, access the installer wizard. The installer wizard is deployed when you subscribe to the Operator.

#### **Prerequisites**

• You subscribed to the Business Automation operator. For instructions about subscribing to the Operator, see Section 3.1, "Subscribing to the Business Automation operator".

#### **Procedure**

- In the Red Hat OpenShift Container Platform web cluster console menu, select Catalog → Installed operators or Operators → Installed operators.
- 2. Click the name of the operator that contains **businessautomation**. Information about this operator is displayed.
- 3. Click the **Installer** link, located on the left side of the window in Red Hat OpenShift Container Platform version 4.1 or on the right side of the window in Red Hat OpenShift Container Platform version 4.2 or later.
- 4. If prompted, log in with your OpenShift credentials.

#### Result

The Installation tab of the wizard is displayed.

## 3.2.2. Setting the basic configuration of the environment

After you start to deploy a Red Hat Process Automation Manager environment using the Business Automation operator, you must select the type of the environment and set other basic configuration.

### **Prerequisites**

• You started to deploy a Red Hat Process Automation Manager environment using the Business Automation operator and accessed the installer wizard according to the instructions in Section 3.2.1, "Starting the deployment of a Red Hat Process Automation Manager environment using the Business Automation operator".

#### Procedure

- 1. In the **Application Name** field, enter a name for the OpenShift application. This name is used in the default URLs for all components.
- 2. In the **Environment** list, select the type of environment. This type determines the default configuration; you can modify this configuration as necessary. The following types are available for Red Hat Process Automation Manager:
  - rhpam-trial: A trial environment that you can set up quickly and use to evaluate or demonstrate developing and running assets. Includes Business Central and a KIE Server. This environment does not use any persistent storage, and any work you do in the environment is not saved.
  - **rhpam-authoring**: An environment for creating and modifying services using Business Central. It consists of pods that provide Business Central for the authoring work and a KIE Server for test execution of the services.
  - **rhpam-authoring-ha**: An environment for creating and modifying services using Business Central. It consists of pods that provide Business Central for the authoring work and a KIE Server for test execution of the services. This version of the authoring environment supports scaling the Business Central pod to ensure high availability.

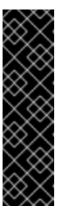

#### **IMPORTANT**

In Red Hat Process Automation Manager 7.7, high-availability Business Central functionality deployment using the operator is for Technology Preview only. For more information about Red Hat Technology Preview features, see Technology Preview Features Support Scope. For a fully supported high-availability Availability deployment, use the high-availability authoring template on Red Hat OpenShift Container Platform version 3.11. For instructions about deploying this template, see *Deploying a Red Hat Process Automation Manager authoring environment on Red Hat OpenShift Container Platform*.

- **rhpam-production**: An environment for running existing services for staging and production purposes. This environment includes Business Central Monitoring, Smart Router, and two groups of KIE Server pods. You can deploy and undeploy services on every such group and also scale the group up or down as necessary. Use Business Central Monitoring to deploy, run, and stop the services and to monitor their execution.
- rhpam-production-immutable: An alternate environment for running existing services for staging and production purposes. You can configure one or more KIE Server pods that build services from source or pull them from a Maven repository. You can then replicate each pod as necessary.

You cannot remove any service from the pod or add any new service to the pod. If you want to use another version of a service or to modify the configuration in any other way, deploy a new server image to replace the old one. You can use any container-based integration workflows to manage the pods.

When configuring this environment, in the **KIE Servers** tab you must customize the KIE Server and either click the **Set immutable server configuration** button or set the **KIE\_SERVER\_CONTAINER\_DEPLOYMENT** environment variable. For instructions about configuring the KIE Server, see Section 3.2.5, "Setting custom KIE Server configuration of the environment".

Optionally, you can also use the **Console** tab to include Business Central Monitoring in this environment to monitor, stop, and restart the execution of process services. For instructions about configuring Business Central Monitoring, see Section 3.2.4, "Setting the Business Central configuration of the environment".

3. If you want to enable automatic upgrades to new versions, select the Enable Upgrades box. If this box is selected, when a new patch version of Red Hat Process Automation Manager 7.7 becomes available, the Operator automatically upgrades your deployment to this version. All services are preserved and normally remain available throughout the upgrade process. If you also want to enable the same automatic upgrade process when a new minor version of Red Hat Process Automation Manager 7.x becomes available, select the Include minor version upgrades box.

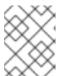

#### **NOTE**

Disable automatic updates if you want to use a custom image for any component of Red Hat Process Automation Manager.

- 4. Optional: If you want to use image tags for downloading images, select the **Use Image Tags** box. This setting is useful if you use a custom registry or if you are directed by Red Hat support.
- 5. If you want to use a custom image registry, under **Custom registry**, enter the URL of the registry in the **Image registry** field. If this registry does not have a properly signed and recognized SSL certificate, select the **Insecure** box.
- 6. Under **Admin user**, enter the user name and password for the administrative user for Red Hat Process Automation Manager in the **Username** and **Password** fields.

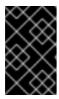

#### **IMPORTANT**

If you use RH-SSO or LDAP authentication, the same user must be configured in your authentication system with the **kie-server,rest-all,admin** roles for Red Hat Process Automation Manager.

- 7. If you want to use a custom version tag for images, complete the following steps:
  - a. Click Next to access the Security tab.
  - b. Scroll to the bottom of the window.
  - c. Enter the image tag in the Image tag field.

### **Next steps**

If you want to deploy the environment with the default configuration, click **Finish** and then click **Deploy** to deploy the environment. Otherwise, continue to set other configuration parameters.

## 3.2.3. Setting the security configuration of the environment

After you set the basic configuration of a Red Hat Process Automation Manager environment using the Business Automation operator, you can optionally configure authentication (security) settings for the environment.

#### **Prerequisites**

- You completed basic configuration of a Red Hat Process Automation Manager environment using the Business Automation operator in the installer wizard according to the instructions in Section 3.2.2, "Setting the basic configuration of the environment".
- If you want to use RH-SSO or LDAP for authentication, you created users with the correct roles in your authentication system. You must create at least one administrative user (for example, adminUser) with the kie-server,rest-all,admin roles. This user must have the user name and password that you configured on the Installation tab.
- If you want to use RH-SSO authentication, you created the clients in your RH-SSO system for all components of your environment, specifying the correct URLs. This action ensures maximum control. Alternatively, the deployment can create the clients.

#### Procedure

- 1. If the **Installation** tab is open, click **Next** to view the **Security** tab.
- 2. In the **Authentication mode** list, select one of the following modes:
  - **Internal**: You configure the initial administration user when deploying the environment. The user can use Business Central to set up other users as necessary.
  - **RH-SSO**: Red Hat Process Automation Manager uses Red Hat Single Sign-On for authentication.
  - **LDAP**: Red Hat Process Automation Manager uses LDAP for authentication
- 3. Complete the security configuration based on the **Authentication mode** that you selected. If you selected **RH-SSO**, configure RH-SSO authentication:
  - a. In the RH-SSO URL field, enter the RH-SSO URL.
  - b. In the **Realm** field, enter the RH-SSO realm name.
  - c. If you did not create RH-SSO clients for components of your environment enter the credentials of an administrative user for your RH-SSO system in the **SSO admin user** and **SSO admin password** fields.
  - d. If your RH-SSO system does not have a proper signed SSL certificate, select the **Disable SSL cert validation** box.
  - e. If you want to change the RH-SSO principal attribute used for the user name, in the **Principal attribute** field enter the name of the new attribute.

If you selected **LDAP**, configure LDAP authentication:

- a. In the LDAP URL field, enter the LDAP URL.
- Configure LDAP parameters that correspond to the settings of the LdapExtended Login module of Red Hat JBoss EAP. For instructions about using these settings, see LdapExtended Login Module.
- 4. If you selected **RH-SSO** or **LDAP**, if your RH-SSO or LDAP system does not define all the roles required for your deployment, you can map authentication system roles to Red Hat Process Automation Manager roles.

To enable role mapping, you must provide a role mapping configuration file in an OpenShift configuration map or secret object in the project namespace. The file must contain entries in the following format:

ldap\_role = product\_role1, product\_role2...

For example:

admins = kie-server,rest-all,admin

To enable the use of this file, make the following changes:

- a. Under RoleMapper, in the Roles properties file field, enter the fully qualified path name of the role mapping configuration file, for example, /opt/eap/standalone/configuration/rolemapping/rolemapping.properties.
- b. If you want to replace roles defined in the authentication system with roles that you define in the mapping file, select the **Replace roles** box. Otherwise, both the roles defined in RH-SSO or LDAP and the roles defined in the configuration file are available.
- c. In the fields under **RoleMapper Configuration object**, select the **Kind** of the object that provides the file (**ConfigMap** or **Secret**) and enter the **Name** of the object. This object is automatically mounted on Business Central and KIE Server pods in the path that you specified for the role mapping configuration file.
- 5. Configure other passwords, if necessary:
  - AMQ password and AMQ cluster password are passwords for interaction with ActiveMQ using the JMS API.
  - Keystore password is the password for the keystore files used in secrets for HTTPS
    communication. Set this password if you created secrets according to instructions in
    Section 2.2, "Creating the secrets for KIE Server" or Section 2.3, "Creating the secrets for
    Business Central".
  - Database password is the password for database server pods that are a part of the environments.

#### **Next steps**

If you want to deploy the environment with the default configuration of all components, click **Finish** and then click **Deploy** to deploy the environment. Otherwise, continue to set configuration parameters for Business Central, KIE Servers, and Smart Router.

## 3.2.4. Setting the Business Central configuration of the environment

After you set the basic and security configuration of a Red Hat Process Automation Manager environment using the Business Automation operator, you can optionally configure settings for the Business Central or Business Central Monitoring component of the environment.

#### **Prerequisites**

• You completed basic configuration of a Red Hat Process Automation Manager environment using the Business Automation operator in the installer wizard according to the instructions in Section 3.2.2, "Setting the basic configuration of the environment".

• If you want to use RH-SSO or LDAP for authentication, you completed security configuration according to the instructions in Section 3.2.3, "Setting the security configuration of the environment".

#### Procedure

- 1. If the Installation or Security tab is open, click Next until you view the Console tab.
- 2. If you created the secret for Business Central according to the instructions in Section 2.3, "Creating the secrets for Business Central", enter the name of the secret in the **Secret** field.
- 3. In an authoring environment, you can use Git hooks to facilitate interaction between the internal Git repository of Business Central and an external Git repository. If you want to use Git hooks, you must prepare a Git hooks directory in an OpenShift configuration map, secret, or persistent volume claim object in the project namespace. To use this directory, make the following changes:
  - a. Under **GitHooks**, in the **Mount path** field, enter a fully qualified path for the directory, for example, /opt/kie/data/git/hooks.
  - b. In the fields under **GitHooks Configuration object**, select the **Kind** of the object that provides the file (**ConfigMap**, **Secret**, or **PersistentVolumeClaim**) and enter the **Name** of the object. This object is automatically mounted on the Business Central pods in the path that you specified for the Git hooks directory.
- 4. Optionally, enter the number of replicas for Business Central or Business Central monitoring in the **Replicas** field. Do not change this number in a **rhpam-authoring** environment.
- 5. Optionally, enter requested and maximum CPU and memory limits in the fields under **Resource** quotas.
- 6. If you want to customize the configuration of the Java virtual machine on the Business Central pods, select the **Enable JVM configuration** box and then enter information in any of the fields under **Enable JVM configuration** All fields are optional. For the JVM parameters that you can configure, see Section 3.4, "JVM configuration parameters".
- 7. If you selected RH-SSO authentication, configure RH-SSO for Business Central:
  - a. Enter the client name in the **Client name** field and the client secret in the **Client secret** field. If a client with this name does not exist, the deployment attempts to create a new client with this name and secret.
  - b. If the deployment is to create a new client, enter the HTTP and HTTPS URLs that will be used for accessing the KIE Server into the **SSO HTTP URL** and **SSO HTTPS URL** fields. This information is recorded in the client.
- 8. Optionally, depending on your needs, set environment variables. To set an environment variable, click **Add new Environment variable**, then enter the name and value for the variable in the **Name** and **Value** fields.
  - If you want to use an external Maven repository, set the following variables:
    - MAVEN\_REPO\_URL: The URL for the Maven repository
    - MAVEN REPO ID: An identifier for the Maven repository, for example, repo-custom
    - MAVEN\_REPO\_USERNAME: The user name for the Maven repository

• MAVEN\_REPO\_PASSWORD The password for the Maven repository

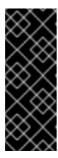

#### **IMPORTANT**

In an authoring environment, if you want Business Central to push a project into an external Maven repository, you must configure this repository during deployment and also configure exporting to the repository in every project. For information about exporting Business Central projects to an external Maven repository, see *Packaging and deploying a Red Hat Process Automation Manager project*.

- If your OpenShift environment does not have a connection to the public Internet, configure
  access to a Maven mirror that you set up according to Section 2.9, "Preparing a Maven
  mirror repository for offline use". Set the following variables:
  - MAVEN\_MIRROR\_URL: The URL for the Maven mirror repository that you set up in Section 2.9, "Preparing a Maven mirror repository for offline use". This URL must be accessible from a pod in your OpenShift environment.
  - MAVEN\_MIRROR\_OF: The value that determines which artifacts are to be retrieved
    from the mirror. For instructions about setting the mirrorOf value, see Mirror Settings
    in the Apache Maven documentation. The default value is external:\*. With this value,
    Maven retrieves every required artifact from the mirror and does not query any other
    repositories.

If you configure an external Maven repository (MAVEN\_REPO\_URL), change MAVEN\_MIRROR\_OF to exclude the artifacts in this repository from the mirror, for example, external:\*,!repo-custom. Replace repo-custom with the ID that you configured in MAVEN REPO ID.

If your authoring environment uses a built-in Business Central Maven repository, change **MAVEN\_MIRROR\_OF** to exclude the artifacts in this repository from the mirror: **external:\*,!repo-rhpamcentr**.

• In some authoring environments, you might need to ensure that several users can deploy services on the same KIE Server at the same time. By default, after deploying a service onto a KIE Server using Business Central, the user needs to wait for some seconds before more services can be deployed. The **OpenShiftStartupStrategy** setting is enabled by default and causes this limitation. To remove the limitation, you can configure an **rhpam-authoring** environment to use the *controller strategy*. Do not make this change unless a specific need for it exists; if you decide to enable controller strategy, make this change on Business Central and on all KIE Servers in the same environment.

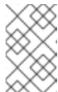

#### NOTE

Do not enable the controller strategy in an environment with a high-availability Business Central. In such environments the controller strategy does not function correctly.

To enable the controller strategy on Business Central, set the **KIE\_SERVER\_CONTROLLER\_OPENSHIFT\_ENABLED** environment variable to **false**.

#### Next steps

If you want to deploy the environment with the default configuration of KIE Servers and Smart Router, click **Finish** and then click **Deploy** to deploy the environment. Otherwise, continue to set configuration parameters for KIE Servers and Smart Router.

# 3.2.5. Setting custom KIE Server configuration of the environment

Every environment type in the Business Automation operator includes one or several KIE Servers by default.

Optionally, you can set custom configuration for KIE Servers. In this case, default KIE Servers are not created and only the KIE Servers that you configure are deployed.

# **Prerequisites**

- You completed basic configuration of a Red Hat Process Automation Manager environment using the Business Automation operator in the installer wizard according to the instructions in Section 3.2.2, "Setting the basic configuration of the environment".
- If you want to use RH-SSO or LDAP for authentication, you completed security configuration according to the instructions in Section 3.2.3, "Setting the security configuration of the environment".

#### **Procedure**

- 1. If the Installation, Security, or Console tab is open, click Next until you view the KIE Servers tab.
- 2. Click **Add new KIE Server** to add a new KIE Server configuration.
- 3. In the **Id** field, enter an identifier for the KIE Server. If the KIE Server connects to a Business Central or Business Central Monitoring instance, this identifier determines which server group the server joins.
- 4. In the **Name** field, enter a name for the KIE Server.
- 5. In the **Deployments** field, enter the number of similar KIE Servers that are to be deployed. The installer can deploy several KIE Servers with the same configuration. The identifiers and names of the KIE Servers are modified automatically and remain unique.
- 6. If you created the secret for KIE Server according to the instructions in Section 2.2, "Creating the secrets for KIE Server", enter the name of the secret in the **Keystore secret** field.
- 7. Optionally, enter the number of replicas for the KIE Server in the Replicas field.
- 8. If you want to use a custom image for the KIE Server, complete the following additional steps:
  - a. Click Set KIE Server image
  - b. Enter the name of the image stream in the **Name** field.
  - c. If the image stream is not in the **openshift** namespace, enter the namespace in the **Namespace** field.

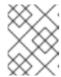

#### **NOTE**

Do not change the **Kind** value to **DockerImage**. This option does not work in Red Hat Process Automation Manager 7.7.

9. If you want to configure an immutable KIE Server using a Source to Image (S2I) build, complete the following additional steps:

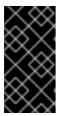

#### **IMPORTANT**

If you want to configure an immutable KIE Server that pulls services from the Maven repository, do not click **Set Immutable server configuration** and do not complete these steps. Instead, set the

**KIE\_SERVER\_CONTAINER\_REPLOYMENT** environment variable.

- a. Click Set Immutable server configuration
- b. In the KIE Server container deployment field, enter the identifying information of the services (KJAR files) that the deployment must extract from the result of a Source to Image (S2I) build. The format is <containerId>=<groupId>:<artifactId>:<version> or, if you want to specify an alias name for the container, <containerId>(<aliasId>)=<groupId>:<artifactId>:<version>. You can provide two or more KJAR files using the | separator, as illustrated in the following example:

containerId=groupId:artifactId:version|c2(alias2)=g2:a2:v2.

- c. If your OpenShift environment does not have a connection to the public Internet, enter the URL of the Maven mirror that you set up according to Section 2.9, "Preparing a Maven mirror repository for offline use" in the Maven mirror URL field.
- d. In the **Artifact directory** field, enter the path within the project that contains the required binary files (KJAR files and any other necessary files) after a successful Maven build. Normally this directory is the target directory of the build. However, you can provide prebuilt binaries in this directory in the Git repository.
- e. If you want to use a custom base KIE Server image for the S2I build, click **Set Base build image** and then enter the name of the image stream in the **Name** field. If the image stream is not in the **openshift** namespace, enter the namespace in the **Namespace** field. If you want to use a Docker image name and not an OpenShift image stream tag, change the **Kind** value to **DockerImage**.
- f. Click **Set Git source** and enter information in the following fields:
  - S2I Git URIThe URI for the Git repository that contains the source for your services.
  - **Reference**: The branch in the Git repository.
  - Context directory: (Optional) The path to the source within the project downloaded from the Git repository. By default, the root directory of the downloaded project is the source directory.
- g. If you want to set a Git Webhook so changes in the Git repository cause an automatic rebuild of the KIE Server, click **Add new Webhook**. Select the type of the Webhook from the **Type** list and enter the secret string for the Webhook in the **Secret** field.
- 10. Optionally, enter requested and maximum CPU and memory limits in the fields under **Resource quotas**. If you are configuring several KIE Servers, the limits apply to each server separately.

- 11. If you selected RH-SSO authentication, configure RH-SSO for the KIE Server:
  - a. Enter the client name in the **Client name** field and the client secret in the **Client secret** field. If a client with this name does not exist, the deployment attempts to create a new client with this name and secret.
  - b. If the deployment is to create a new client, enter the HTTP and HTTPS URLs that will be used for accessing the KIE Server into the **SSO HTTP URL** and **SSO HTTPS URL** fields. This information is recorded in the client.
- 12. If you want to interact with the KIE Server through JMS API using an external AMQ message broker, enable the **Enable JMS Integration** setting. Additional fields for configuring JMS Integration are displayed and you must enter the values as necessary:
  - **User name**, **Password**: The user name and password of a standard broker user, if user authentication in the broker is required in your environment.
  - **Executor**: Select this setting to disable the JMS executor. The executor is enabled by default.
  - **Executor transacted**: Select this setting to enable JMS transactions on the executor queue.
  - Enable signal: Select this setting to enable signal configuration through JMS.
  - Enable audit Select this setting to enable audit logging through JMS.
  - Audit transacted: Select this setting to enable JMS transactions on the audit queue.
  - Queue executor, Queue request, Queue response, Queue signal, Queue audit Custom
    JNDI names of the queues to use. If you set any of these values, you must also set the AMQ
    queues parameter.
  - AMQ Queues: AMQ queue names, separated by commas. These queues are automatically
    created when the broker starts and are accessible as JNDI resources in the JBoss EAP
    server. If you are using any custom queue names, you must enter the names of all the
    queues uses by the server in this field.
  - Enable SSL integration Select this setting if you want to use an SSL connection to the AMQ broker. In this case you must also provide the name of the secret that you created in Section 2.4, "Creating the secrets for the AMQ broker connection" and the names and passwords of the key store and trust store that you used for the secret.
- 13. If you want to customize the configuration of the Java virtual machine on the KIE Server pods, select the **Enable JVM configuration** box and then enter information in any of the fields under **Enable JVM configuration**. All fields are optional. For the JVM parameters that you can configure, see Section 3.4, "JVM configuration parameters".
- 14. Select the database that the KIE Server must use. The following values are available:
  - mysql: A MySQL server, created in a separate pod.
  - **postgresql**: A PostgreSQL server, created in a separate pod. Use this setting unless you have a specific reason to use any other setting.
  - **h2**: A built-in **h2** database engine that does not require a separate pod. Do not scale the KIE Server pod if you use this setting.

- **external**: An external database server.
- 15. If you selected any database except **external**, a Persistent Volume Claim will be created to store the database. Optionally, in the **Size** field, enter the size of the persistence volume to create.
- 16. If you selected the **external** database and you want to use any database server except PostgreSQL or MySQL, you must provide a KIE Server extension image with the database server driver according to instructions in Section 2.6, "Building a custom KIE Server extension image for an external database". To configure the KIE Server to use this extension image, make the following changes:
  - a. Select the **Enable extension image stream**box.
  - b. In the **Extension image stream tag**field, enter the ImageStreamTag definition for the image that you created, for example, **jboss-kie-db2-extension-openshift-image:11.1.4.4**
  - c. Optionally, in the **Extension image stream namespace** field, enter the namespace into which you pushed the image. If you do not enter any value in this field, the operator expects the image to be in the **openshift** namespace.
  - d. Optionally, in the **Extension image install directory** field, enter the directory within the extensions image where the extensions are located. If you used the procedure in Section 2.6, "Building a custom KIE Server extension image for an external database" to build the image, do not enter any value for this field.
- 17. If you selected an external database server, provide the following information in additional fields:
  - a. **Driver**: Enter the database server driver, depending on the server type:
    - mysql
    - postgresql
    - mariadb
    - mssql
    - db2
    - oracle
    - sybase
  - b. Dialect: Enter the Hibernate dialect for the server, depending on the server type:
    - org.hibernate.dialect.MySQL5InnoDBDialect (used for MySQL and MariaDB)
    - org.hibernate.dialect.PostgreSQL82Dialect
    - org.hibernate.dialect.SQLServer2012Dialect (used for MS SQL)
    - org.hibernate.dialect.DB2Dialect
    - org.hibernate.dialect.Oracle10gDialect
    - org.hibernate.dialect.SybaseASE157Dialect
  - c. **Host**: Enter the host name of the external database server.

- d. **Port**: Enter the port number of the external database server.
- e. Jdbc URL: Enter the JDBC URL for the external database server.
- f. NonXA: Select this box if you want to configure the data source in non-XA mode.
- g. **JNDI name**: Enter the JNDI name that the application uses for the data source.
- h. **User name** and **Password**: Enter the user name and password for the external database server.
- i. **Background validation**: Optionally, select this box to enable background SQL validation and enter the background validation interval.
- j. Optionally, set the minimum and maximum connection pool sizes, valid connection checker class, and exception sorter class for the database server.
- 18. Optionally, depending on your needs, set environment variables. To set an environment variable, click **Add new Environment variable**, then enter the name and value for the variable in the **Name** and **Value** fields.
  - If you want to configure an immutable KIE server that pulls services from the configured Maven repository, enter the following settings:
    - i. Set the KIE\_SERVER\_CONTAINER\_DEPLOYMENT environment variable. The variable must contain the identifying information of the services (KJAR files) that the deployment must pull from the Maven repository. The format is <containerId>= <groupId>:<artifactId>:<version> or, if you want to specify an alias name for the container, <containerId>(<aliasId>)=<groupId>:<artifactId>:<version>. You can provide two or more KJAR files using the | separator, as illustrated in the following example: containerId=groupId:artifactId:version|c2(alias2)=g2:a2:v2.
    - ii. Configure an external Maven repository.
  - If you want to configure an external Maven repository, set the following variables:
    - MAVEN\_REPO\_URL: The URL for the Maven repository
    - MAVEN\_REPO\_ID: An identifier for the Maven repository, for example, repo-custom
    - MAVEN REPO USERNAME: The user name for the Maven repository
    - MAVEN\_REPO\_PASSWORD: The password for the Maven repository
  - If your OpenShift environment does not have a connection to the public Internet, configure access to a Maven mirror that you set up according to Section 2.9, "Preparing a Maven mirror repository for offline use". Set the following variables:
    - MAVEN\_MIRROR\_URL: The URL for the Maven mirror repository that you set up in Section 2.9, "Preparing a Maven mirror repository for offline use". This URL must be accessible from a pod in your OpenShift environment. If you configured this KIE Server as S2I, you already entered this URL.
    - MAVEN\_MIRROR\_OF: The value that determines which artifacts are to be retrieved from the mirror. If you configured this KIE Server as S2I, do not set this value. For instructions about setting the mirrorOf value, see Mirror Settings in the Apache Maven documentation. The default value is external:\*. With this value, Maven retrieves every required artifact from the mirror and does not query any other repositories.

If you configure an external Maven repository (MAVEN\_REPO\_URL), change MAVEN\_MIRROR\_OF to exclude the artifacts in this repository from the mirror, for example, external:\*,!repo-custom. Replace repo-custom with the ID that you configured in MAVEN\_REPO\_ID.

If your authoring environment uses a built-in Business Central Maven repository, change **MAVEN\_MIRROR\_OF** to exclude the artifacts in this repository from the mirror: **external:\*,!repo-rhpamcentr**.

- If you want to configure your KIE Server deployment to use Prometheus to collect and store
  metrics, set the PROMETHEUS\_SERVER\_EXT\_DISABLED environment variable to false.
  For instructions about configuring Prometheus metrics collection, see
  {URL\_MANAGING\_SETTINGS}#prometheus-monitoring-ocp-proc\_executionserver[Managing and monitoring KIE Server].
- In some authoring environments, you might need to ensure that several users can deploy services on the same KIE Server at the same time. By default, after deploying a service onto a KIE Server using Business Central, the user needs to wait for some seconds before more services can be deployed. The **OpenShiftStartupStrategy** setting is enabled by default and causes this limitation. To remove the limitation, you can configure an **rhpam-authoring** environment to use the *controller strategy*. Do not make this change unless a specific need for it exists; if you decide to enable controller strategy, make this change on Business Central and on all KIE Servers in the same environment.

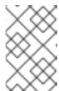

#### NOTE

Do not enable the controller strategy in an environment with a high-availability Business Central. In such environments the controller strategy does not function correctly.

To enable controller strategy on a KIE Server, set the KIE\_SERVER\_STARTUP\_STRATEGY environment variable to ControllerBasedStartupStrategy and the KIE SERVER CONTROLLER OPENSHIFT ENABLED environment variable to false.

#### Next steps

To configure additional KIE Servers, click **Add new KIE Server** again and repeat the procedure for the new server configuration.

If you want to deploy the environment with the default configuration Smart Router, click **Finish** and then click **Deploy** to deploy the environment. Otherwise, continue to set configuration parameters for Smart Router.

## 3.2.6. Setting custom Smart Router configuration for the environment

By default, the deployed environment does not include Smart Router. You can add a Smart Router to the environment. You can also set configuration options for the Smart Router.

#### **Prerequisites**

• You completed basic configuration of a Red Hat Process Automation Manager environment using the Business Automation operator in the installer wizard according to the instructions in Section 3.2.2, "Setting the basic configuration of the environment".

#### **Procedure**

- 1. If the Installation, Security, Console, or KIE Servers tab is open, click Next until you view the Smart Router tab.
- 2. Click **Set Smart Router** to add Smart Router to the environment and to set Smart Router configuration.
- 3. If you created the secret for Smart Router according to the instructions in Section 2.5, "Creating the secrets for Smart Router", enter the name of the secret in the **Secret** field.
- 4. Optionally, enter the number of replicas for the Smart Router in the Replicas field.
- 5. Optionally, enter requested and maximum CPU and memory limits in the fields under **Resource** quotas.

#### **Next steps**

Click Finish and then click **Deploy** to deploy the environment.

# 3.3. MODIFYING AN ENVIRONMENT THAT IS DEPLOYED USING OPERATORS

If an environment is deployed using operators, you cannot modify it using typical OpenShift methods. For example, if you delete a deployment configuration or a service, it is re-created automatically with the same parameters.

To modify the environment, you must modify the YAML description of the environment. You can change common settings such as passwords, add new KIE Servers, and scale KIE Servers.

#### **Procedure**

- 1. Enter your project in the OpenShift web cluster console.
- 2. In the OpenShift Web console navigation panel, select Catalog → Installed operators or Operators → Installed operators.
- 3. Find the **Business Automation** operator line in the table and click **KieApp** in the line. Information about the environments that you deployed using this operator is displayed.
- 4. Click the name of a deployed environment.
- 5. Select the YAML tab. A YAML source is displayed.
- 6. If you want to change common settings, such as passwords, edit the values under **commonConfig:**.
- 7. If you want to add new KIE Servers, add their descriptions at the end of the block under **servers:**, as shown in the following examples:
  - To add two servers named **server-a** and **server-a-2**, add the following lines:

deployments: 2 name: server-a • To add an immutable KIE Server that includes services built from source in an S2I process, add the following lines:

- build:

kieServerContainerDeployment: <deployment>

gitSource: uri: <url>

reference: <br/>contextDir: <directory>

Replace the following values:

- <deployment>: The identifying information of the decision service (KJAR file) that is built from your source. The format is <containerId>=<groupId>:<artifactId>:
  <version>. You can provide two or more KJAR files using the | separator, for example containerId=groupId:artifactId:version|c2=g2:a2:v2. The Maven build process must produce all these files from the source in the Git repository.
- **<url>**: The URL for the Git repository that contains the source for your decision service.
- **<br/>branch>**: The branch in the Git repository.
- **<directory>**: The path to the source within the project downloaded from the Git repository.
- 8. If you want to scale a KIE Server, find the description of the server in the block under **servers**: and add a **replicas**: setting under that description. For example, **replicas**: **3** scales the server to three pods.
- 9. Click Save and then wait for a has been updated pop-up message.
- 10. Click **Reload** to view the new YAML description of the environment.

#### 3.4. JVM CONFIGURATION PARAMETERS

When deploying Red Hat Process Automation Manager using the operator, you can optionally set a number of JVM configuration parameters for Business Central and KIE Servers. These parameters set environment variables for the corresponding containers.

The following table lists all JVM configuration parameters that you can set when deploying Red Hat Process Automation Manager using the operator.

The default settings are optimal for most use cases. Make any changes only when they are required.

Table 3.1. JVM configuration parameters

| Configurati<br>on field | Environment variable | Description                                                                   | Example                     |
|-------------------------|----------------------|-------------------------------------------------------------------------------|-----------------------------|
| Java Opts<br>append     | JAVA_OPTS_APPEND     | User specified Java options to be appended to generated options in JAVA_OPTS. | -<br>Dsome.property<br>=foo |

| Configurati<br>on field         | Environment variable       | Description                                                                                                    | Example |
|---------------------------------|----------------------------|----------------------------------------------------------------------------------------------------|---------|
| Java max<br>memory<br>ratio     | JAVA_MAX_MEM_RATIO         | The maximum percentage of container memory that can be used for the Java Virtual Machine. The remaining memory is used for the operating system. The default value is <b>50</b> , for a limit of 50%. Sets the <b>-Xmx</b> JVM option. If you enter a value of <b>0</b> , the <b>-Xmx</b> option is not set.                                                  | 40      |
| Java initial<br>memory<br>ratio | JAVA_INITIAL_MEM_RA<br>TIO | The percentage of container memory that is initially used for the Java Virtual Machine. The default value is <b>25</b> , so 25% of the pod memory is initially allocated for the JVM if this value does not exceed the Java Max Initial Memory value. Sets the <b>-Xms</b> JVM option. If you enter a value of <b>0</b> , the <b>-Xms</b> option is not set.  | 25      |
| Java max<br>initial<br>memory   | JAVA_MAX_INITIAL_ME<br>M   | The maximum amount of memory, in megabytes, that can be initially used for the Java Virtual Machine. If the initial allocated memory, as set in the Java initial memory ratio parameter, would otherwise be greater than this value, the amount of memory set in this value is allocated using the <b>-Xms</b> JVM option. The default value is <b>4096</b> . | 4096    |
| Java<br>diagnostics             | JAVA_DIAGNOSTICS           | Enable this setting to enable output of additional JVM diagnostic information to the standard output. Disabled by default.                                                                                                    | true    |
| Java debug                      | JAVA_DEBUG                 | Enable this setting to switch on remote debugging. Disabled by default. Adds the -agentlib:jdwp=transport=dt_socke t,server=y,suspend=n,address=\${d ebug_port} JVM option, where \${debug_port} defaults to 5005.                                                                                                    | true    |
| Java debug<br>port              | JAVA_DEBUG_PORT            | The port that is used for remote debugging. The default value is <b>5005</b> .                                                                                                    | 8787    |
| GC min<br>heap free<br>ratio    | GC_MIN_HEAP_FREE_R<br>ATIO | Minimum percentage of heap free after garbage collection (GC) to avoid expansion. Sets the <b>-</b> XX:MinHeapFreeRatio JVM option.                                                                                                    | 20      |
| GC max<br>heap free<br>ratio    | GC_MAX_HEAP_FREE_R<br>ATIO | Maximum percentage of heap free after GC to avoid shrinking. Sets the <b>- XX:MaxHeapFreeRatio</b> JVM option.                                                                                                    | 40      |

| Configurati<br>on field                 | Environment variable               | Description                                                                                                    | Example |
|-----------------------------------------|------------------------------------|----------------------------------------------------------------------------------------------------|---------|
| GC time<br>ratio                        | GC_TIME_RATIO                      | Specifies the ratio of the time spent outside the garbage collection (for example, the time spent for application execution) to the time spent in the garbage collection. Sets the - XX:GCTimeRatio JVM option. | 4       |
| GC<br>adaptive<br>size policy<br>weight | GC_ADAPTIVE_SIZE_PO<br>LICY_WEIGHT | The weighting given to the current GC time versus previous GC times. Sets the <b>- XX:AdaptiveSizePolicyWeight</b> JVM option.                                                                                  | 90      |
| GC max<br>metaspace<br>size             | GC_MAX_METASPACE_<br>SIZE          | The maximum metaspace size. Sets the <b>- XX:MaxMetaspaceSize</b> JVM option.                                                                                                    | 100     |

# APPENDIX A. VERSIONING INFORMATION

Documentation last updated on Tuedday, March 8, 2022.